### Créer un bloc-notes

La création de différents blocs-notes vous permet de partitionner les notes dans différentes catégories et ainsi de les retrouver plus facilement ou de choisir le bloc-notes que vous souhaitez partager.

Pour partager un bloc-notes, celui-ci doit être créé sur un réseau ou sur le Web.

#### Sur votre ordinateur

- E Cliquez sur l'onglet Fichier, sur l'option Nouveau puis sur Ce PC dans le volet central.
- $\pm$  Saisissez ensuite le nom du bloc-notes dans la zone de saisie Nom du bloc-notes.

Par défaut, le nouveau bloc-notes est enregistré dans le dossier Blocs-notes OneNote de votre dossier Mes documents (C:\Users\nom\_utilisateur\Documents\Blocs-notes OneNote). Si cet emplacement ne vous convient pas, vous pouvez modifier le dossier d'enregistrement.

 $\Xi$  Si besoin, cliquez sur le lien Créer dans un dossier différent, choisissez un autre dossier d'enregistrement puis cliquez sur le bouton Créer ; si vous souhaitez que d'autres personnes puissent accéder à votre bloc-notes, choisissez un emplacement accessible par le ou les utilisateurs concernés (dossier partagé de votre poste, réseau).

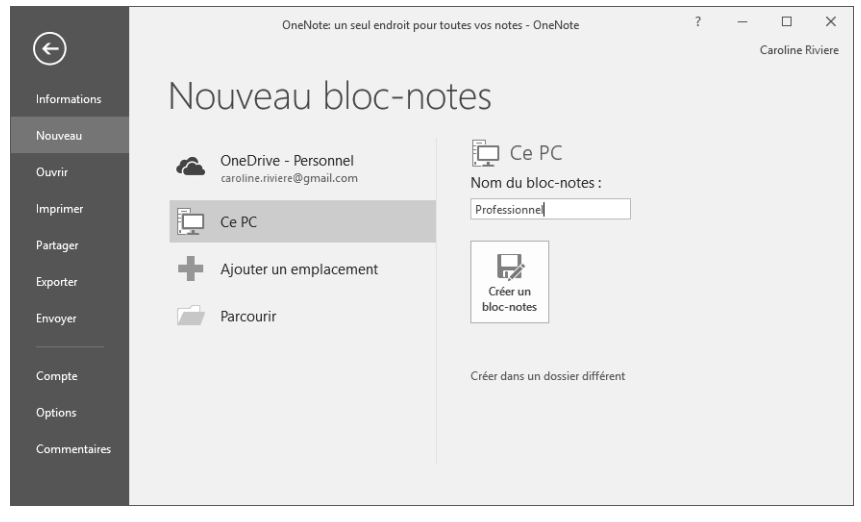

E Cliquez sur le bouton Créer un bloc-notes.

# Bloc-notes and part and part and part and part are set of the part of the ses no

Le bloc-notes s'affiche à l'écran. Automatiquement, une nouvelle section et une nouvelle page sont créées.

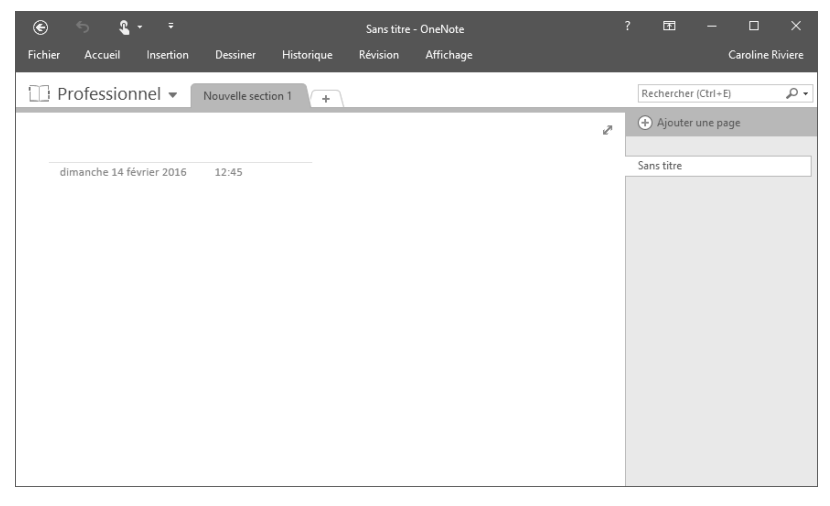

#### Sur OneDrive

Cette procédure consiste à enregistrer votre bloc-notes sur votre espace de stockage en ligne OneDrive afin d'accéder à vos notes où que vous soyez ou de les partager avec d'autres utilisateurs. Pour utiliser ce service, vous devez posséder un compte Microsoft (compte utilisé avec MSN, Hotmail, Outlook.com, Windows Phone, Xbox LIVE…).

 $\Box$  Cliquez sur l'onglet Fichier, sur l'option Nouveau puis sur OneDrive dans le volet central.

Si vous êtes connecté à OneNote à l'aide d'un compte Microsoft, vous visualisez votre nom de compte en dessous de OneDrive. Si ce n'est pas votre cas, seul le libellé OneDrive est visible.

 $\exists$  Si vous n'êtes pas connecté à l'aide d'un compte Microsoft, cliquez sur le bouton Se connecter. Saisissez l'adresse de messagerie du compte à connecter ; si vous ne possédez pas encore de compte, saisissez l'adresse souhaitée sous la forme xxx@hotmail.fr ou xxx@outlook.com (par exemple).

Cliquez sur le bouton Suivant.

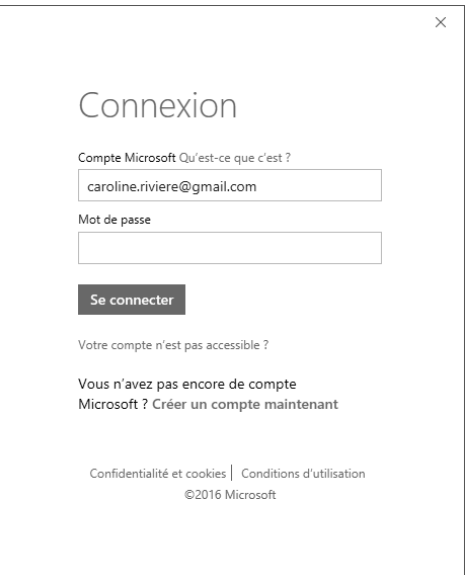

Saisissez le mot de passe associé à l'adresse de messagerie du compte à connecter ; le lien Créer un compte maintenant permet de créer un compte Microsoft.

Cliquez sur le bouton Se connecter.

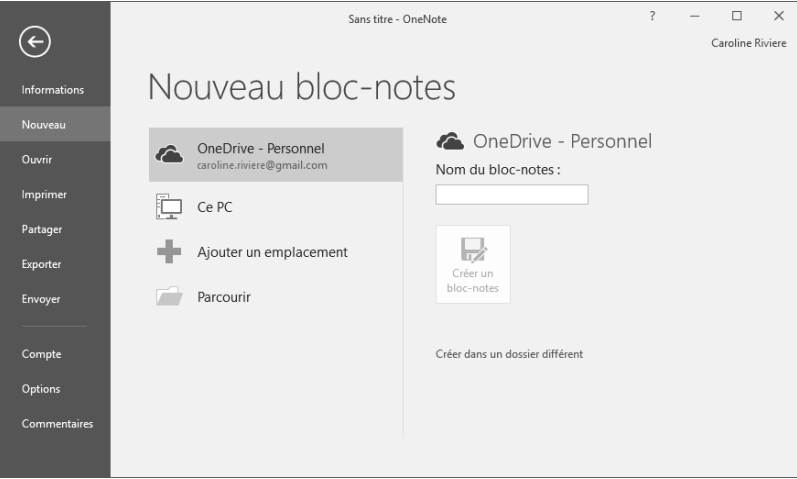

Vous visualisez directement cette fenêtre si, à l'ouverture de OneNote vous êtes connecté à l'aide d'un compte Microsoft. OneDrive - Personnel est l'espace de stockage des fichiers sur OneDrive.

 $\exists$  Saisissez le nom du bloc-notes dans la zone de saisie Nom du bloc-notes.

# Bloc-notes and part and part and part and part are set of the part of the ses no

Par défaut, le nouveau bloc-notes est enregistré dans le dossier Documents de votre espace de stockage OneDrive. Si cet emplacement ne vous convient pas, vous pouvez choisir un autre dossier.

E Pour choisir un autre dossier, cliquez sur le lien Créer dans un dossier différent.

Par défaut, vous disposez des dossiers Documents, Music, Pictures et Public.

Sélectionnez le dossier dans lequel le bloc-notes doit être enregistré.

Pour enregistrer votre bloc-notes dans un nouveau sous-dossier du dossier sélectionné, cliquez sur le bouton Nouveau dossier situé sous la zone d'adresse, saisissez le nom du nouveau dossier puis validez par la touche  $\Box$ . Faites ensuite un double clic sur votre nouveau dossier pour l'ouvrir.

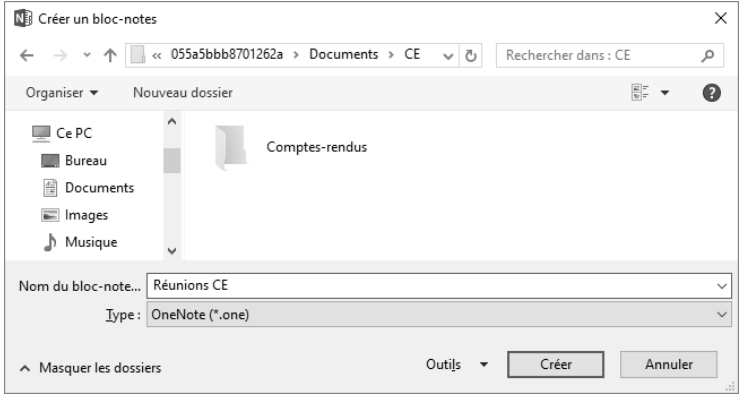

L'adresse Web du dossier s'affiche dans la zone d'adresse située en haut de la boîte de dialogue ; sur l'exemple présenté ci-dessus, le sous-dossier CE du dossier Documents est sélectionné dans lequel vous pouvez visualiser le bloc-notes Comptes-rendus ajouté au préalable à ce dossier.

Modifiez éventuellement le nom du bloc-notes puis cliquez sur le bouton Créer.

Le message suivant s'affiche :

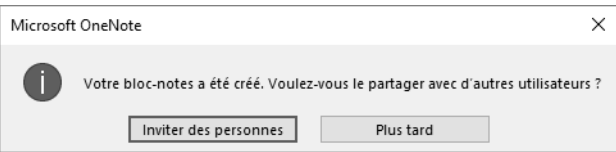

- $\pm$  Cliquez sur le bouton Inviter des personnes si vous souhaitez prévenir les personnes avec lesquelles vous voulez partager ce bloc-notes (un logiciel de messagerie, par exemple Outlook, doit être installé sur votre poste pour utiliser cette option) ou cliquez sur le bouton Plus tard dans le cas contraire.
- $\%$  Pour plus d'informations concernant le partage d'un bloc-notes, reportez-vous au sous-titre Partager un bloc-notes plus loin dans ce chapitre.

Si le compte Microsoft connecté à l'ouverture de OneNote, n'est pas celui que vous souhaitez utiliser pour enregistrer votre bloc-notes sur OneDrive, changez de compte Microsoft.

 $\%$  De la même manière qu'avec OneDrive, OneNote vous permet également de créer un bloc-notes sur Office 365 SharePoint (onglet Fichier - option Nouveau - option Ajouter un emplacement option Office 365 SharePoint).

L'espace de stockage OneDrive étant accessible à l'aide d'un compte Microsoft, si vous possédez plusieurs comptes Microsoft vous pouvez donc utiliser plusieurs espaces de stockage OneDrive. Par défaut, seul un espace de stockage OneDrive - Personnel est ajouté dans One-Note. Cependant, si vous souhaitez créer des bloc-notes dans plusieurs espaces de stockage OneDrive, vous pouvez ajouter les emplacements correspondants afin d'y accéder très rapidement. Pour cela, cliquez sur l'onglet Fichier, sur l'option Nouveau puis sur Ajouter un emplacement. Cliquez ensuite sur OneDrive dans le volet de droite, saisissez l'adresse de messagerie du compte à connecter, cliquez sur Suivant, saisissez le mot de passe associé à l'adresse de messagerie puis cliquez sur le bouton Se connecter.

### Ouvrir un bloc-notes

 $\Box$  Cliquez sur l'onglet Fichier puis sur l'option Ouvrir.

Vous pouvez également utiliser le raccourci-clavier  $\boxed{\text{cm}}$  O (l'onglet Fichier ne doit pas être actif).

 $\Box$  Dans la zone Ouvrir à partir d'autres emplacements, cliquez sur OneDrive - Personnel si le bloc-notes à ouvrir est enregistré sur votre espace de stockage OneDrive ou sur Ce PC s'il a été enregistré sur votre poste de travail.

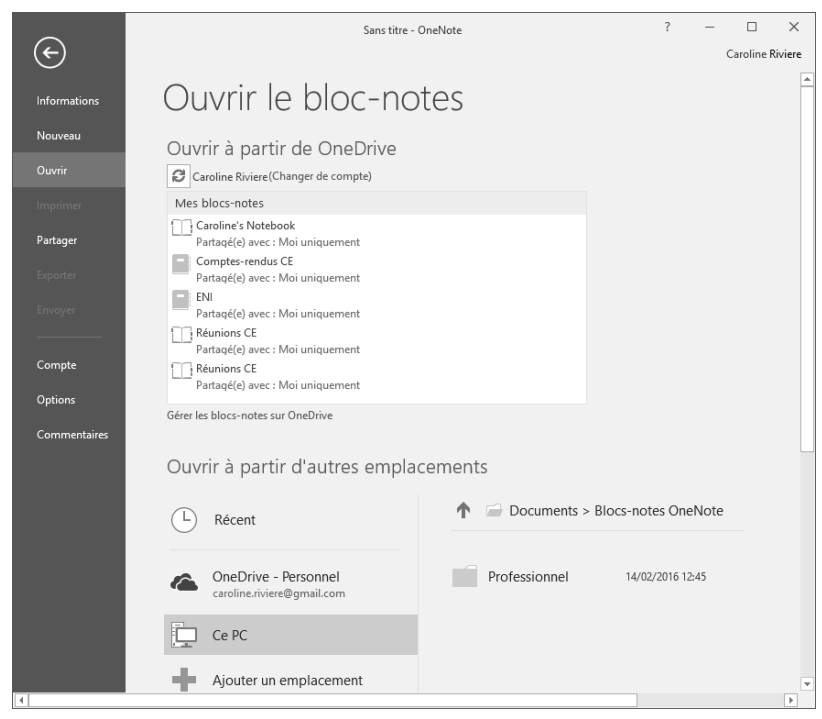

La partie en bas à droite affiche la liste des dossiers récemment utilisés.

## Bloc-notes and part and part and part and part are set of the part of the ses no

- $\Xi$  Si le bloc-notes à ouvrir est stocké dans un dossier que vous avez récemment utilisé, cliquez sur ce dossier ; si aucun des dossiers proposés ne vous convient, cliquez sur le bouton Parcourir.
- $\exists$  Sélectionnez, si besoin, le dossier contenant le bloc-notes à ouvrir.
- $\pm$  Cliquez sur le nom du bloc-notes concerné pour ouvrir le dossier correspondant puis double cliquez sur le fichier Ouvrir le bloc-notes.
- $\exists$  Pour ouvrir un bloc-notes que vous avez utilisé récemment, cliquez sur Récent dans la zone Ouvrir à partir d'autres emplacement puis sur le nom du bloc-notes à ouvrir.
- $\%$  Pour supprimer un bloc-notes, vous devez supprimer le fichier créé dans le dossier d'emplacement choisi lors de sa création.

 $\bar{\ll}$  OneNote recense les blocs-notes stockés sur OneDrive ainsi que ceux partagés avec vous qui ne sont pas ouverts dans OneNote et les affiche dans la zone Ouvrir à partir de OneDrive (onglet Fichier - option Ouvrir). Il vous suffit de cliquer sur un de ces blocs-notes pour l'ouvrir. S'ils sont tous ouverts, vous visualisez l'information Tous vos blocs-notes web sont déjà ouverts.

### Activer un bloc-notes ouvert

 $\Xi$  Cliquez sur l'onglet affichant le nom du bloc-notes actif pour afficher la liste des blocs-notes ouverts.

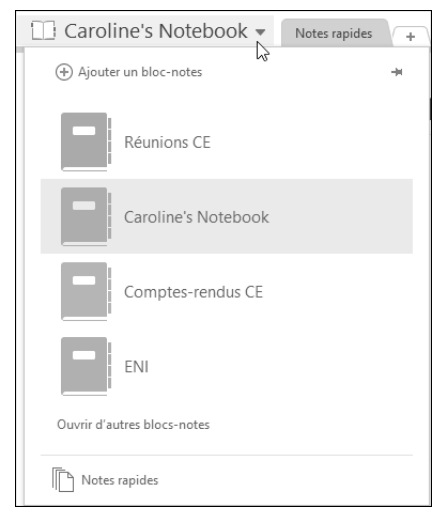

 $\exists$  Cliquez sur le nom du bloc-notes à activer.

 $\%$  Vous pouvez aussi cliquer sur l'onglet Fichier, sur l'option Informations puis sur le lien Afficher le bloc-notes associé au nom du bloc-notes à activer.

Si plusieurs blocs-notes sont ouvert dans OneNote, vous pouvez modifier leur position dans la liste : cliquez sur l'onglet affichant le nom du bloc-notes actif, faites un clic droit sur le nom du bloc-notes à déplacer puis, selon la position souhaitée dans la liste, cliquez sur l'option Déplacer vers le haut ou Déplacer vers le bas.